# **lix** 静态库和 **X** 包

#### 文档库地址 https://xlang.link/documents/index.html

X 的虚拟机仅提供有限的原生方法,大量的功能需要依靠封装为 lix 和 x 包,静态库和包为项目 的开发提供了更加高效的架构。

### 如何创建静态库项目:

xlang 支持将任何项目转化为静态库项目, 在 XStudio 中使用新建, 随便选择一个项目模板, 创建之后在菜单[项目]->[属性]将[项目类型]变更为 [xlang 静态库 (-lix -c)] 即可.

注意: 编译器生成静态库的步骤仅编译符号和程序逻辑,允许静态库中存在未知的符号或对象类 型。因此,编译静态库时编译器仅对语法问题报错,而其他错误将在链接时报告,因此静态库在 发布前应进行相应的测试工作。

## 什么是 **X** 包?

X 包是 lix 静态库的扩展发布形态, X 包中不仅可以存在 lix 静态库,还可以将不同平台的 native 动态库同时打包,同时 X 包中还包含图标、版本,发布者和 README 文档说明。

XStudio 中有统一的 X 包管理器,项目在需要使用某个功能的包时,只需打开包管理器选择 哪些包添加到当前项目即可.

## 如何生成 **X** 包?

点击 XStudio 的菜单 [工具] -> [导出包工具] , 出现如下窗口:

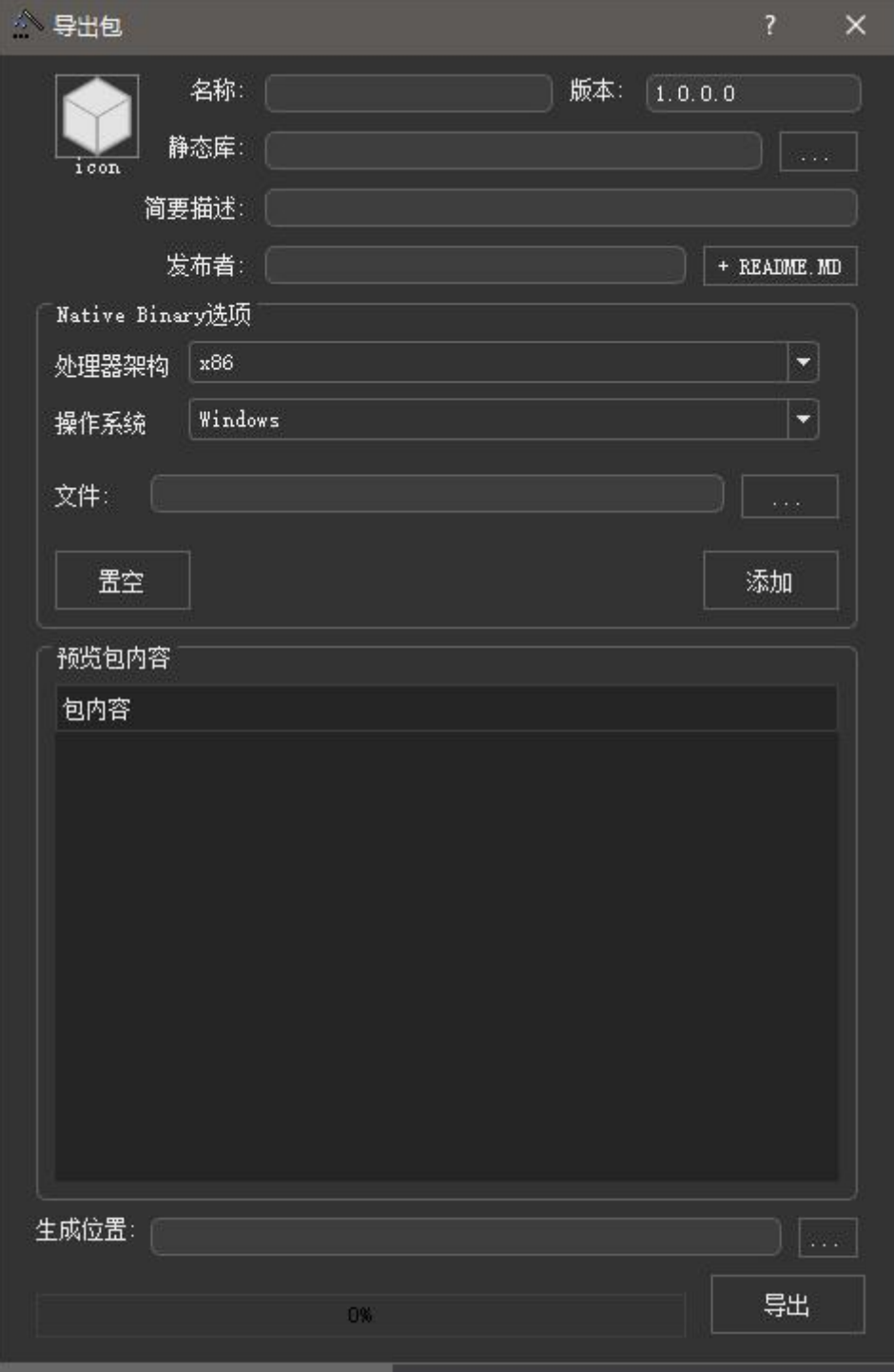

## 说明**:**

icon: 包图标, 点击 ICON上方的图形选择一个图标,格式 PNG 或者 JPG 包名称, 由 a-z A-Z 0-9 . 组成. 版本: 四段版本形式 x.x.x.x 静态库: 选择生成好的 lix 文件 简要描述: 用一句说明包的功能 发布者: 发布者的网页地址

README.MD : 添加一个 README 文件, 该文件在包导入项目时显示在 output 窗口中.

## Native Binary 选项:

该选项支持添加不同操作系统的 Native 库, 例如 dll、so、dylib 文件。 先选择处理器架构和操作系统, 然后选择要添加的文件,点击[添加]

生成位置:选择将要生成的文件夹和文件名, 点击[导出]即可生成.

## 如何将 **x** 包安装并导入项目**?**

点击 XStudio 的菜单 [工具] -> [包管理] , 打开包管理器:

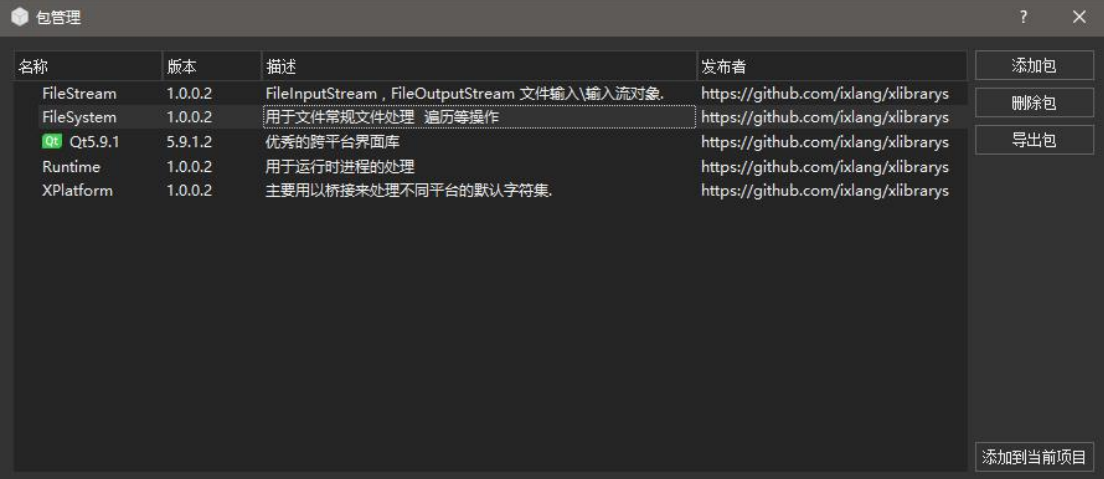

1.添加包,将\*.xp 文件添加到包管理器中。 2.删除包,删除选择的包。 3.导出包,将选择的包导出为\*.xp 文件。 4.添加到当前项目,将选择的包添加到当前项目中。

有任何疑问请进入 <mark>第 加入QQ群 <sub>QQ</sub> 群: 591392649</mark>,进行交流探讨.